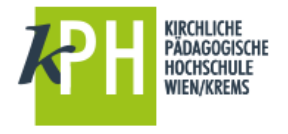

Aus verschiedenen Gründen kann eine Meldung erscheinen, die besagt, dass ihr Office nicht aktiviert ist, obwohl sie eine gültige Lizenz aus Office 365 der KPH Wien/Krems installiert haben.

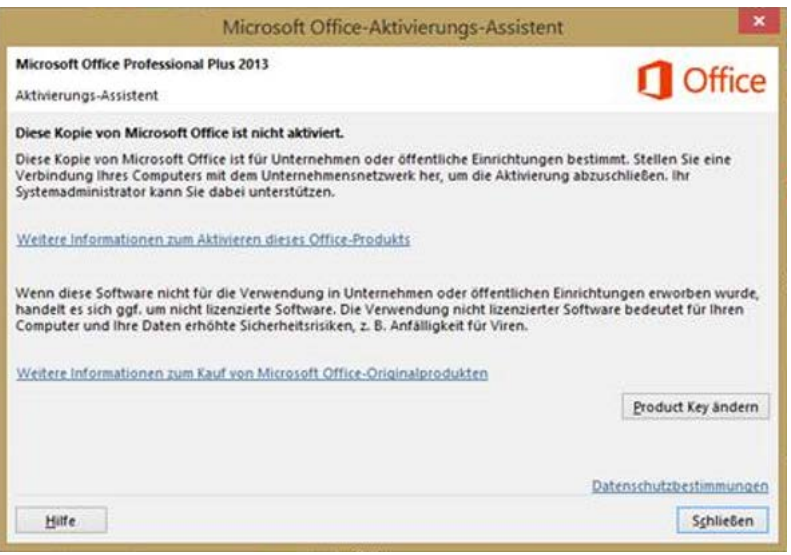

## **Beachten Sie:**

Die Gültigkeit der **Lizenzierung von Office 365 wird regelmäßig ONLINE kontrolliert** (spät. jeweils nach 80 Tagen). **Daher sollte der PC, auf dem Office 365 installiert ist, zumindest in diesem Zeitabstand eine Internetverbindung aufbauen**.

Sollte regelmäßig eine Internetverbindung bestehen, die Lizenzierung aber dennoch nicht positiv geprüft werden können, so kann das zwei Gründe haben:

## **1) Die Lizenz wurde von Ihnen online deaktiviert**

Ob die Lizenz noch gültig ist, können Sie online sehen. Melden Sie sich dazu im Sharepoint an.

Sie finden in der Fußzeile der KPH-Webseite [\(http://www.kphvie.ac.at\)](http://www.kphvie.ac.at/) den Punkt SharePoint-Intranet (Klick auf Symbol oder Textlink)

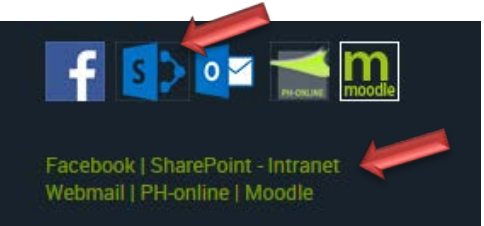

Anmeldung mit Benutzername@kphvie.ac.at und Kennwort

Klicken Sie auf der angezeigten Startseite auf den grünen Link "Hier können Sie Office 365 lokal installieren".

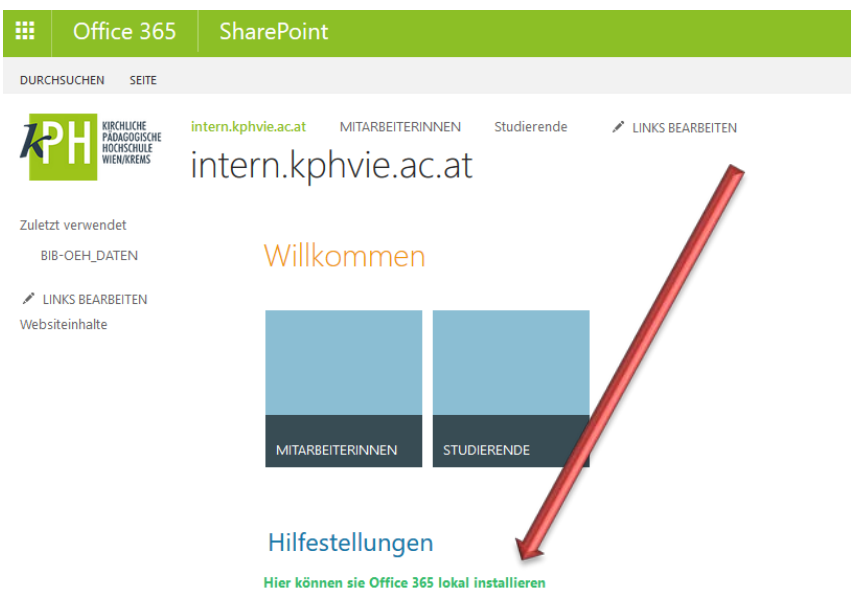

Im folgenden Fenster finden Sie unter "Installationsstatus" alle Geräte, auf denen Sie Office 365 installiert haben.

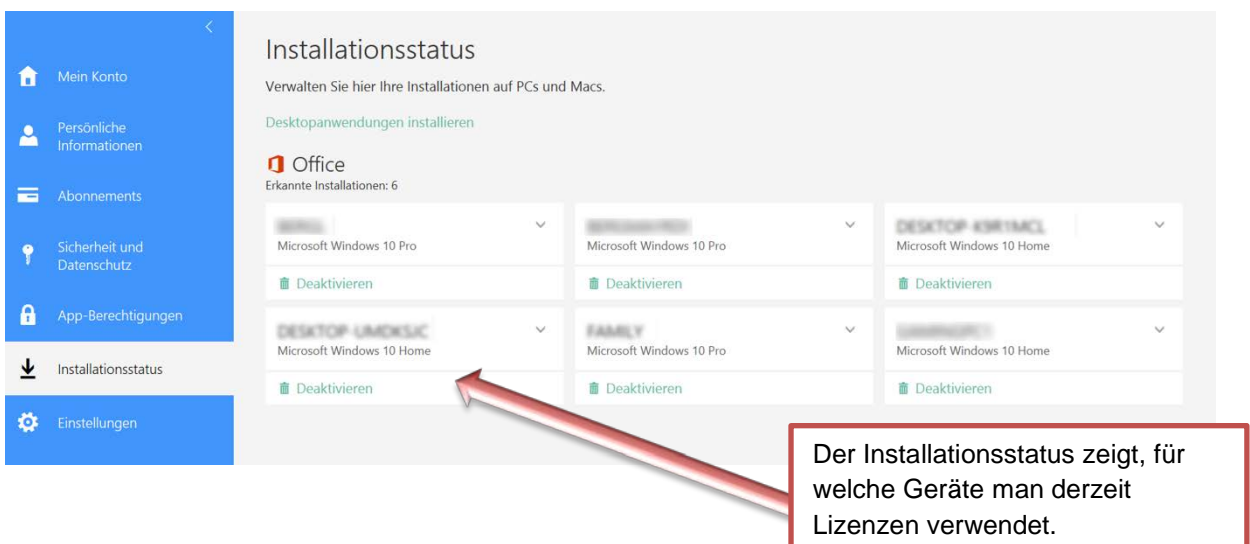

Ist ihr Gerät hier aufgelistet, folgen Sie Punkt 2 weiter unten in der Anleitung.

Fehlt ihr Gerät hier, dann ist die Lizenz nicht aktiv. Das können Sie nur beheben, indem Sie das Office neu installieren  $\rightarrow$  siehe oben bzw. eine detaillierte Erklärung finden Sie in der Anleitung zur Installation von Office 365

Wichtig: Bei der Installation online bleiben!

(Die Installation sollte relativ rasch abgeschlossen sein, da nur mehr die Lizenz eingetragen werden muss.)

Sie können hier auch die Lizenz für eine nicht mehr benötigte Installation deaktivieren.

## **2) Ihr Office kann sich nicht oder nicht mehr mit ihrem Konto verbinden.**

Das kann z.B. sein, wenn Sie ihr Kennwort in PH-Online ändern.

Öffnen Sie dazu in Word ein leeres Dokument und klicken Sie links oben auf "Datei" und in der aufklappenden Leiste auf "Konto".

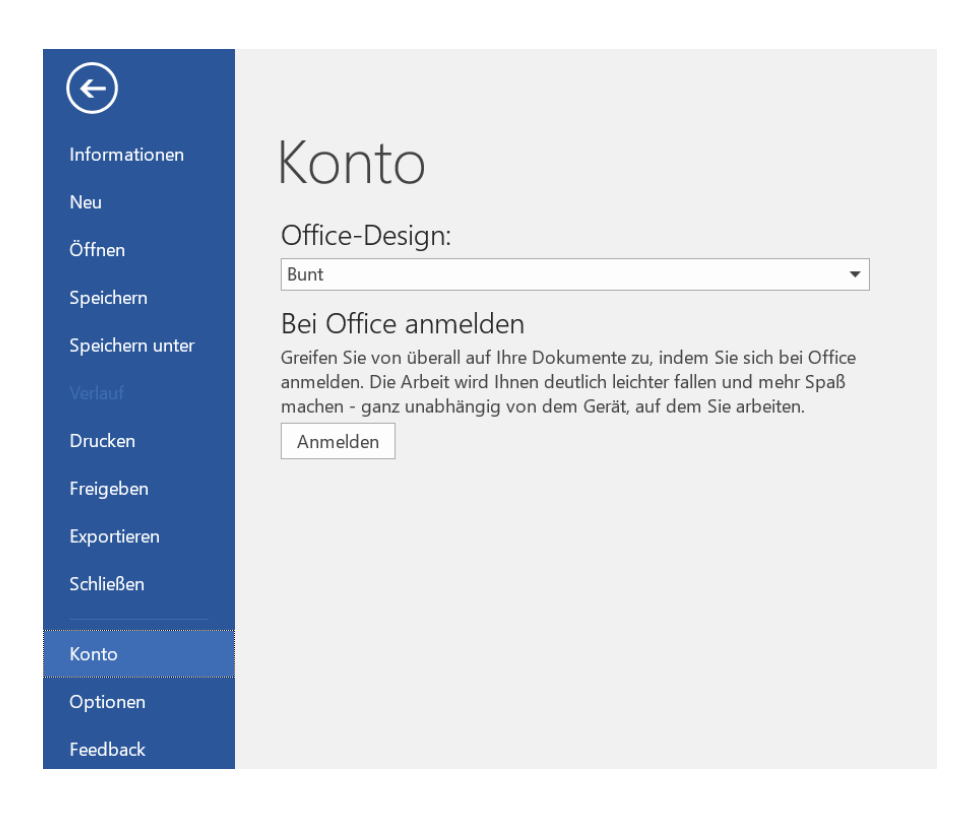

Wenn das Konto der KPH hier nicht angemeldet ist, klicken Sie auf Anmelden und geben Sie im folgenden Fenster ihre Anmeldedaten ein, wie für Webmail oder Sharepoint (Benutzername\_PH-Online@kphvie.ac.at und Kennwort aus PH-Online).

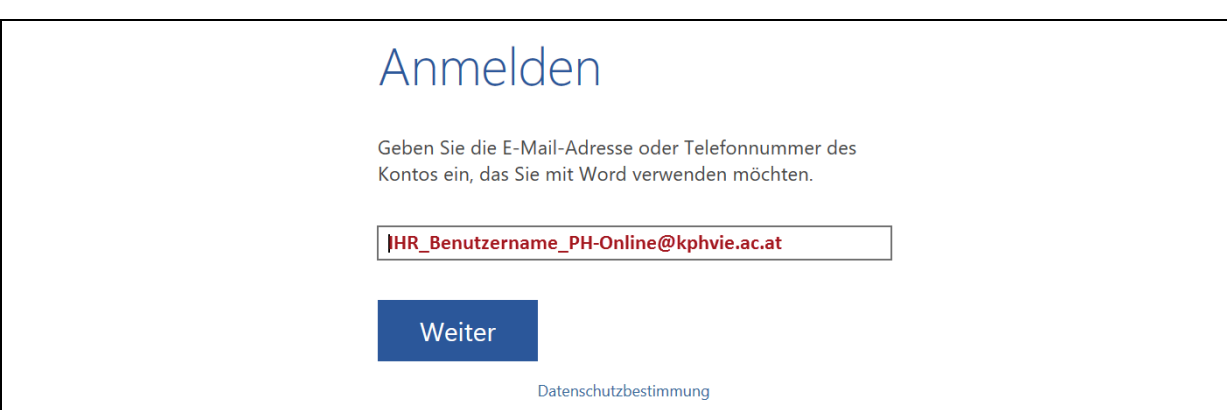

Sollte das KPH-Konto angemeldet sein, so klicken Sie auf "Abmelden" und melden dann das Konto neu an. Das kann nötig sein, wenn Sie z.B. ihr Kennwort in PH-Online geändert haben.

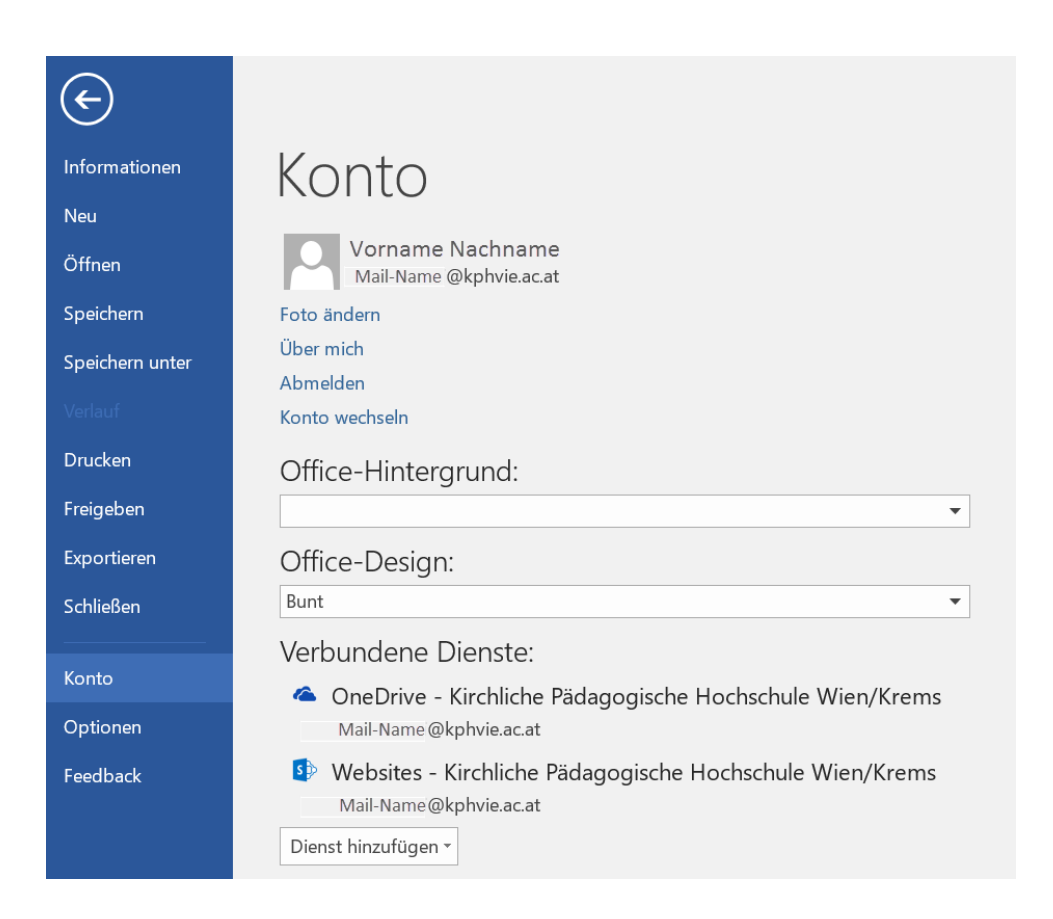

Nun sollte Office 365 wieder aktiviert sein und die Fehlermeldung beim nächsten Mal nicht mehr aufscheinen.

Sollten Sie weitere Fragen oder Probleme mit Office 365 der KPH Wien/Krems haben: [help-sharepoint@kphvie.ac.at](mailto:help-sharepoint@kphvie.ac.at)

Viel Erfolg mit Office 365

Stand 10/2018